## **これは『NBT912』とスマホのペアリング方法のマニュアルです。**

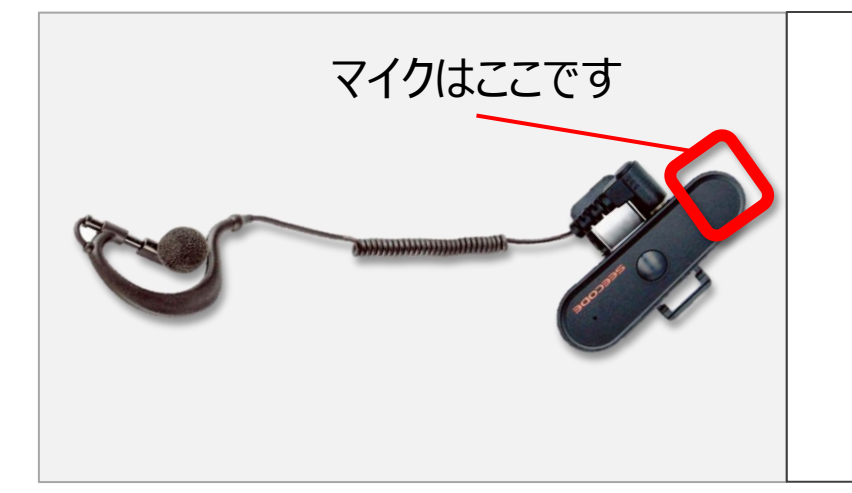

SEECODE Bluetooth PTT Earset NBT912

Bluetooth接続型 iOS/Android 対応

製造元:SEECODE

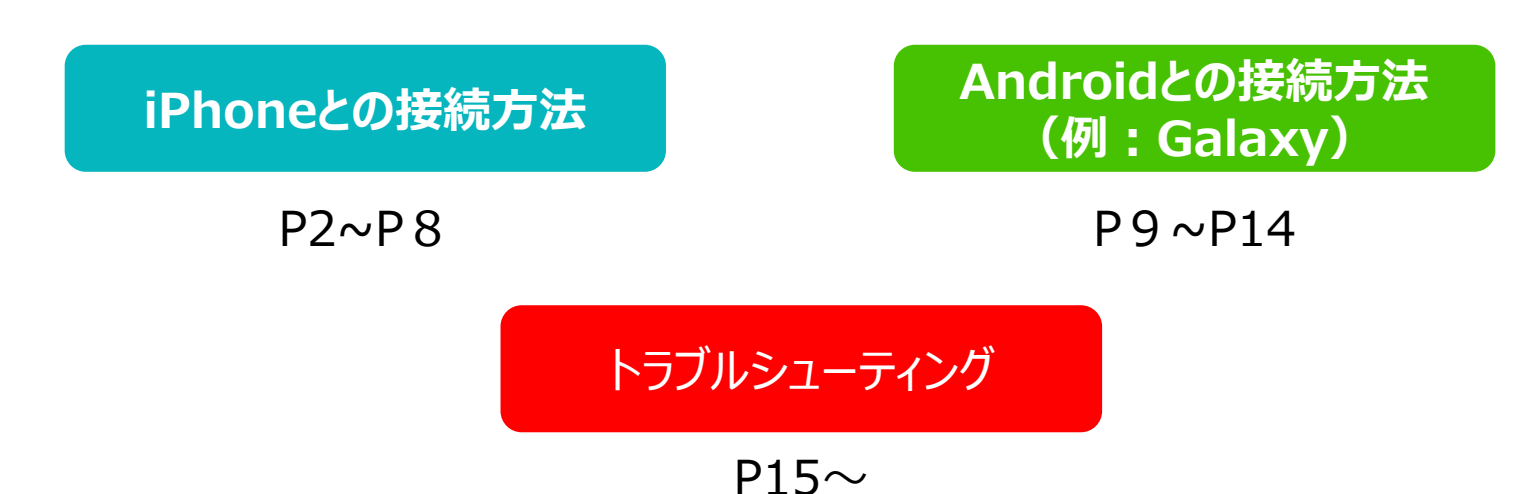

# <span id="page-1-0"></span>**iPhoneとのペアリング方法**

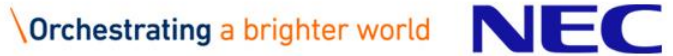

## **①スマートフォンの『設定』からBluetooth機能をオンにします。**

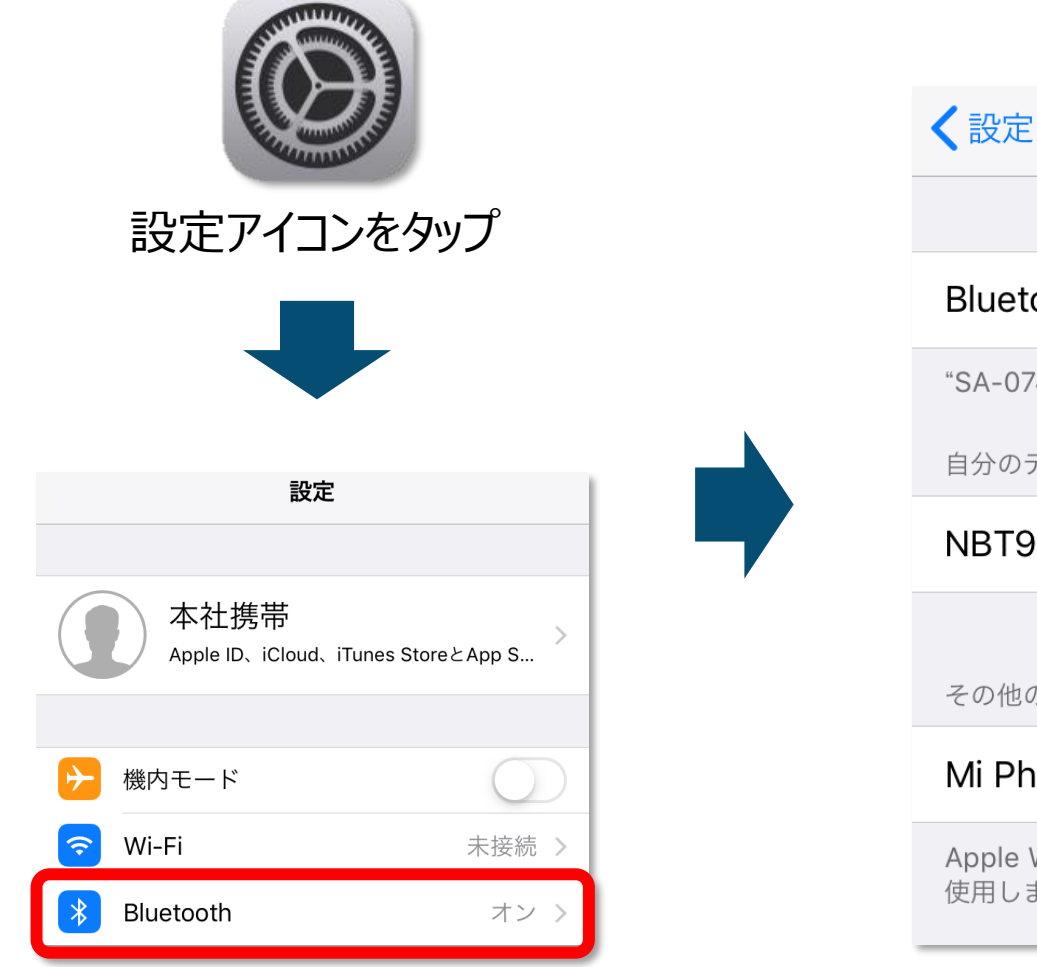

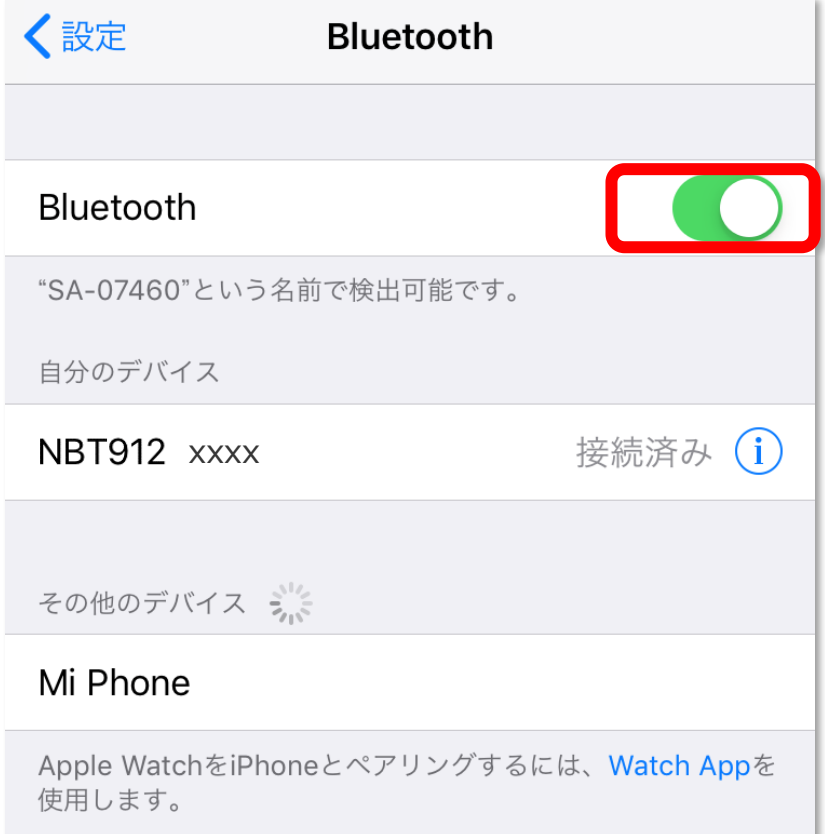

**NBT912**

## **②『NBT912』を起動し、ペアリングモードにします。**

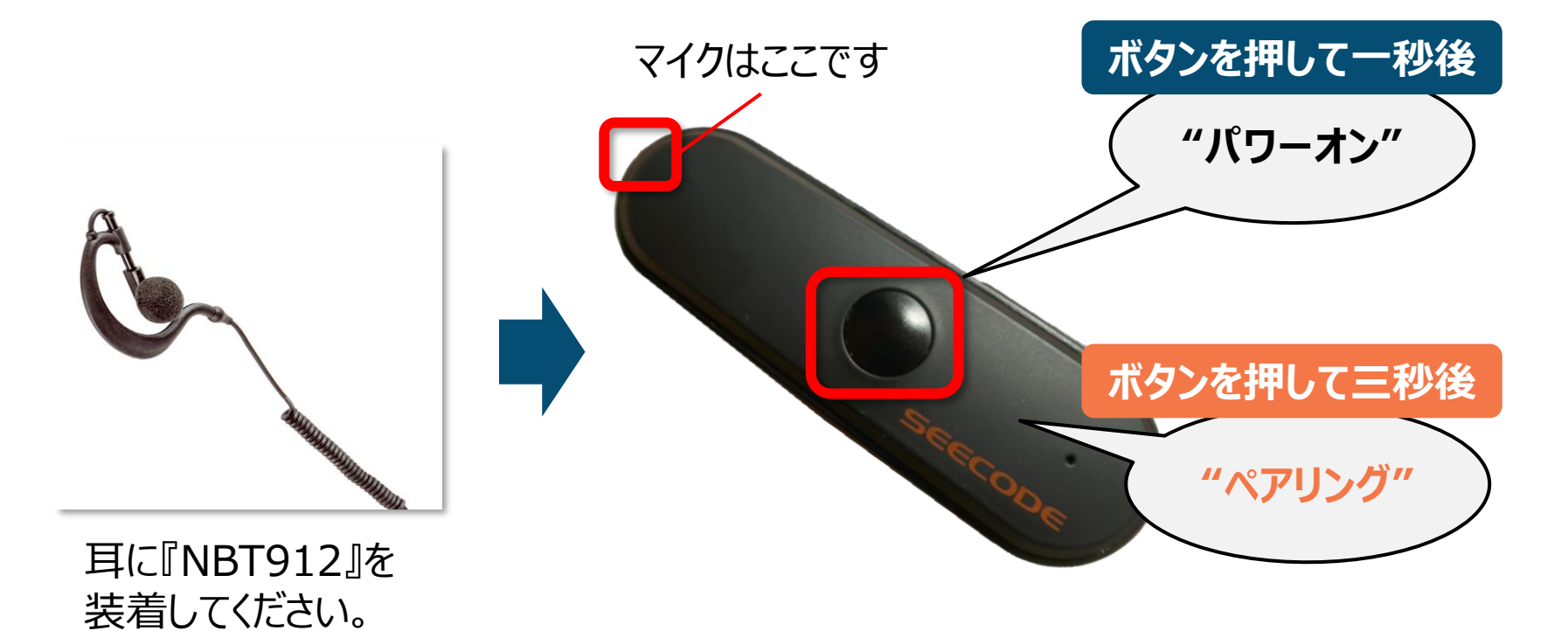

#### ボタンを押すとガイド音声が聞こえます。 **「ペアリング」**と聞こえるまで丸いボタンを長押ししてください。 (約3秒)

# **③スマートフォンと『NBT912』を接続します。(イヤホンマイクの接続)**

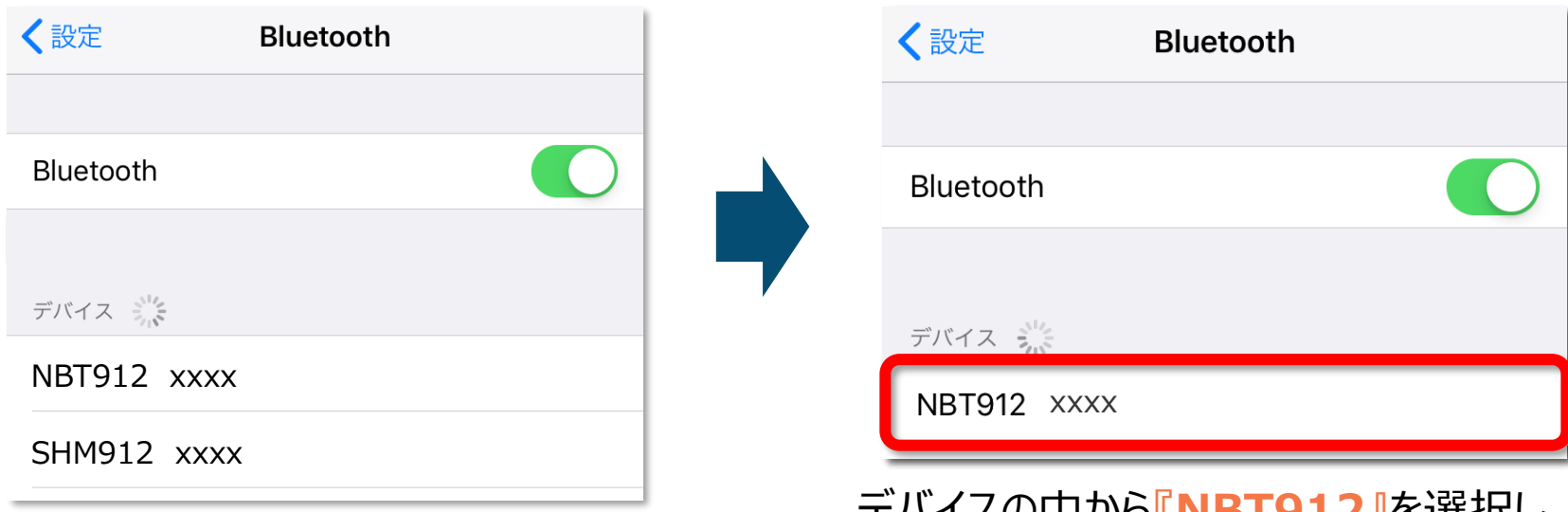

iPhoneの設定画面からBluetooth設 定を開いてください。 (スライド1P参照)

#### 「デバイス」という項目の中に、付近にある Bluetoothデバイスが表示されます。

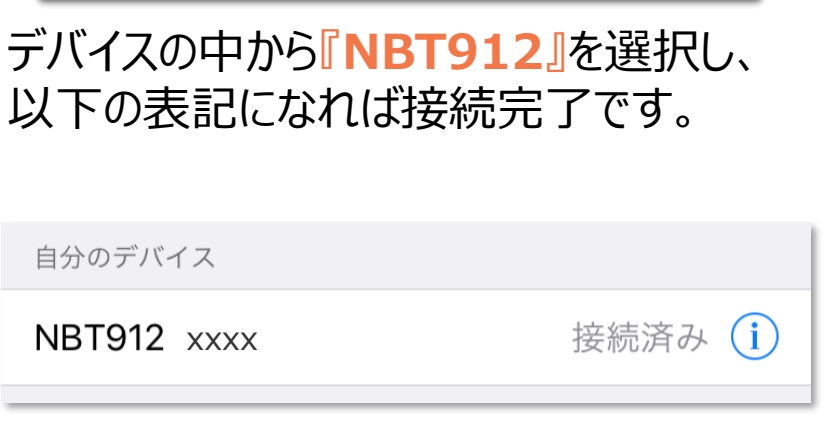

## **④スカイトランシーバーと『NBT912』を接続します。(PTTボタンの接続)**

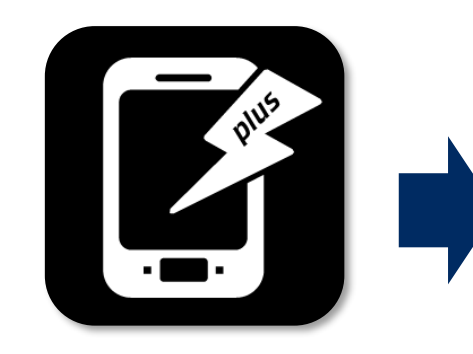

スカイトランシーバー アプリを起動してくだ さい。

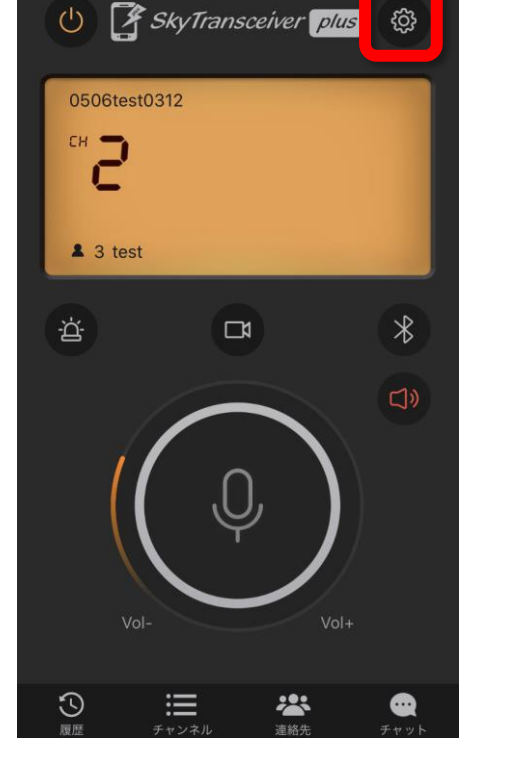

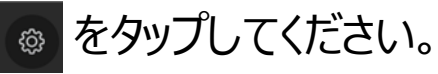

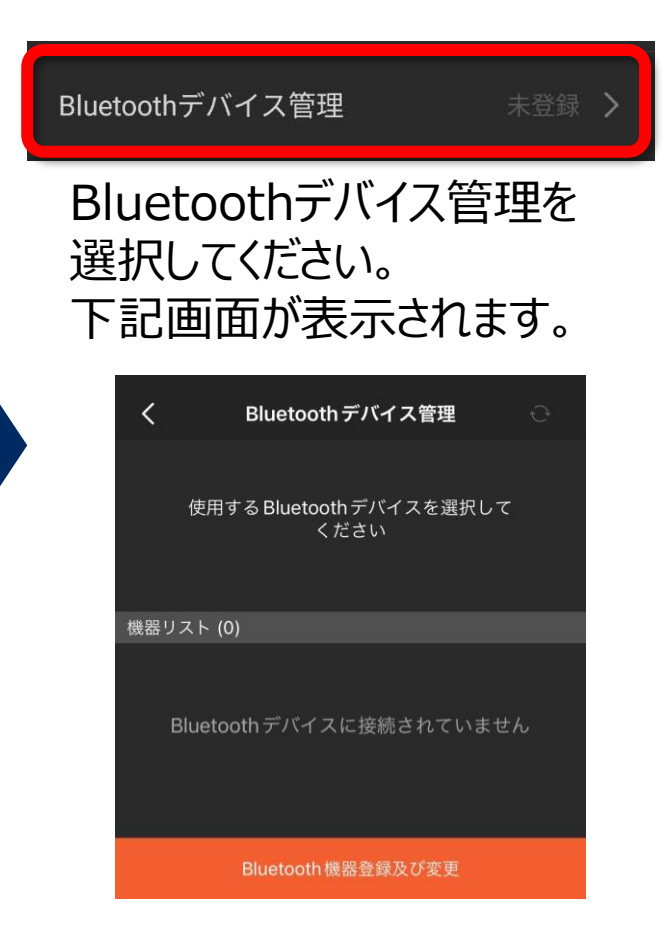

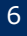

## **④スカイトランシーバーと『NBT912』を接続します。 (PTTボタンの接続)**

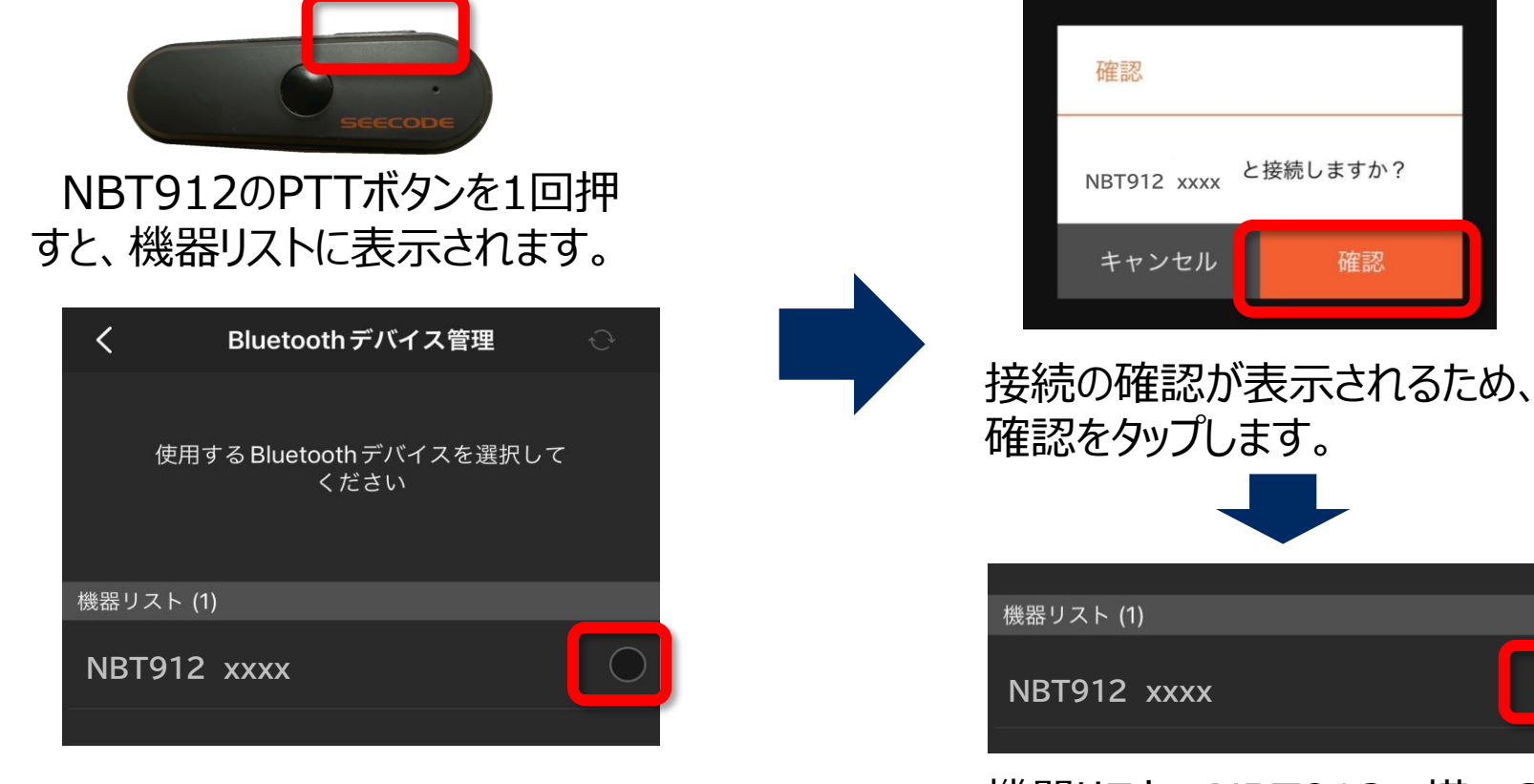

機器リストの中からNBT912の横 に表示されている〇をタップします。

#### **もし表示されないときは・・? →P15~**

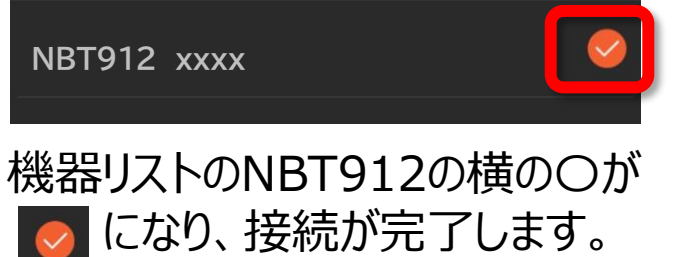

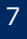

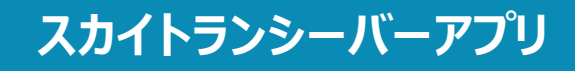

#### **⑤接続状態を確認します。**

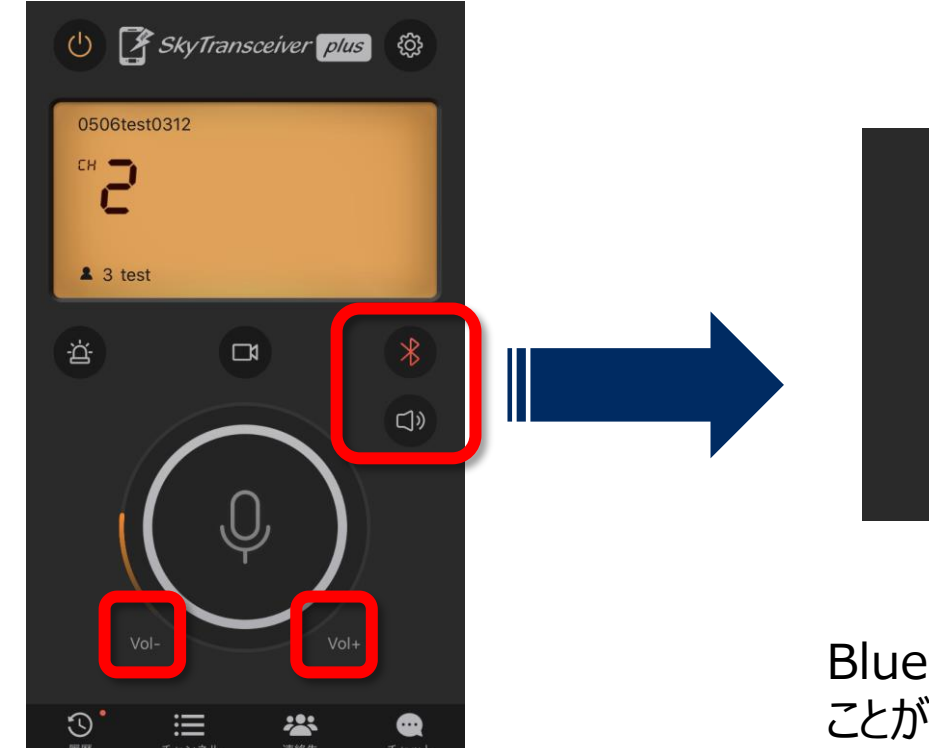

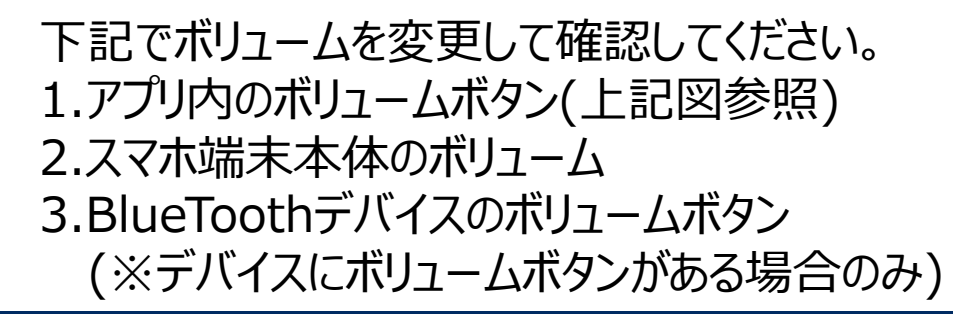

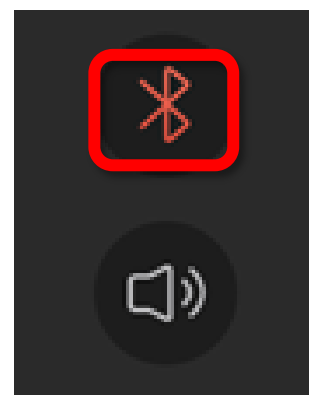

#### Bluetoothボタンが赤く点灯している ことが確認出来たら設定は完了です。

# <span id="page-8-0"></span>**Androidとのペアリング方法**

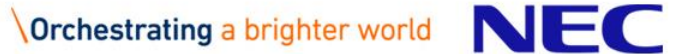

## **①スマートフォンの『設定』からBluetooth機能をオンにします。**

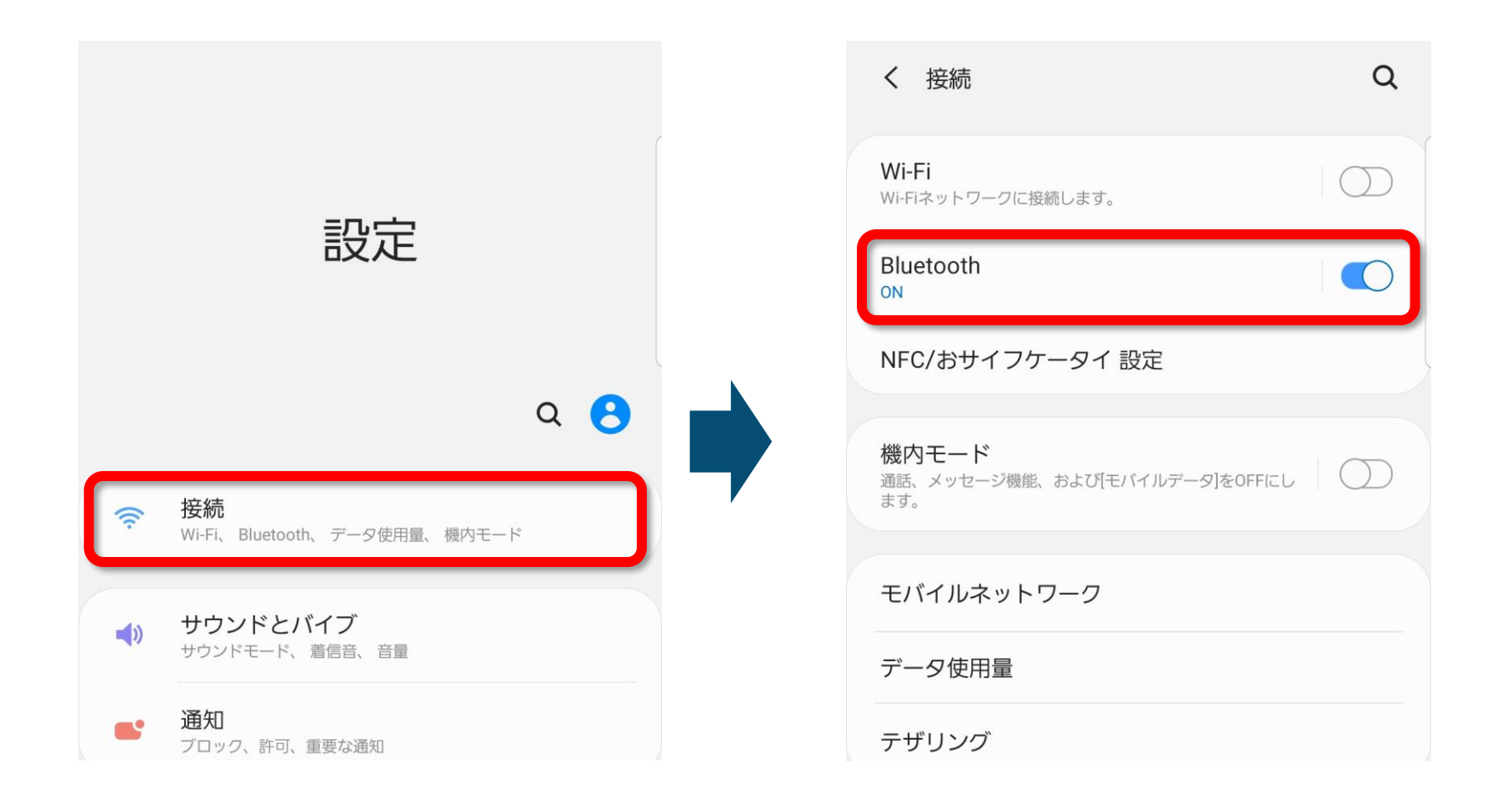

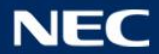

**NBT912**

## **②『NBT912』を起動し、ペアリングモードにします。**

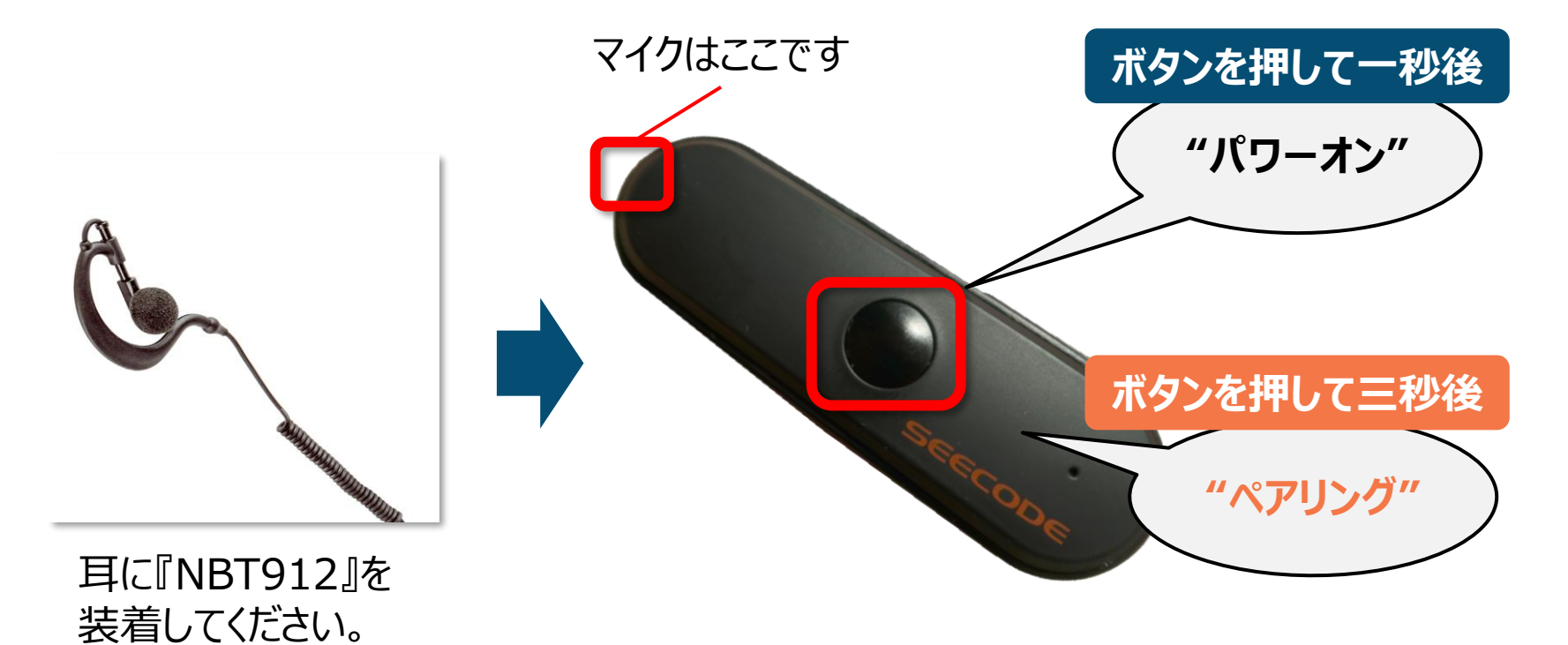

ボタンを押すとガイド音声が聞こえます。 **「ペアリング」**と聞こえるまで丸いボタンを長押ししてください。 (約3秒)

# **③スマートフォンと『NBT912』を接続します。**

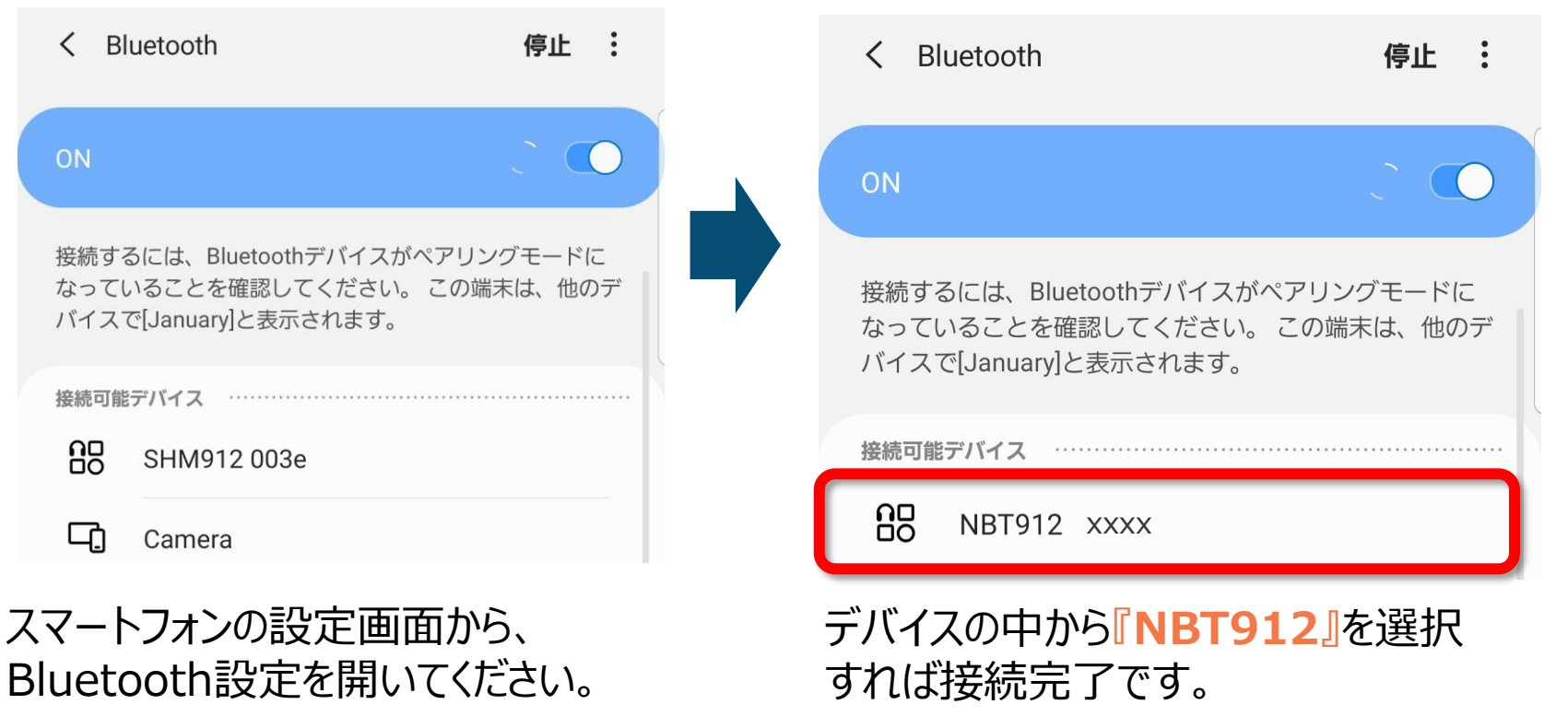

「デバイス」という項目の中に、付近にある Bluetoothデバイスが表示されます。

## **④スカイトランシーバーと『NBT912』をアプリ上で接続します。**

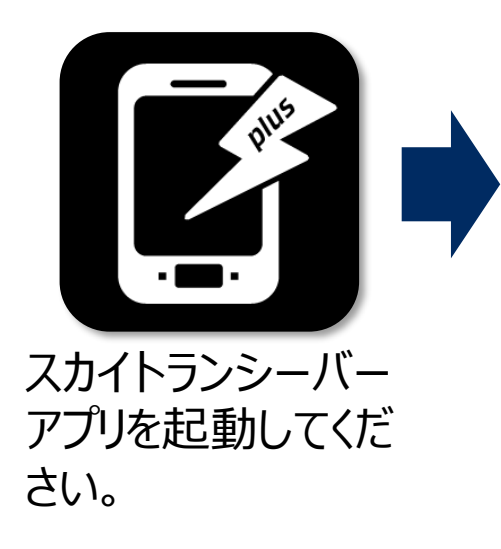

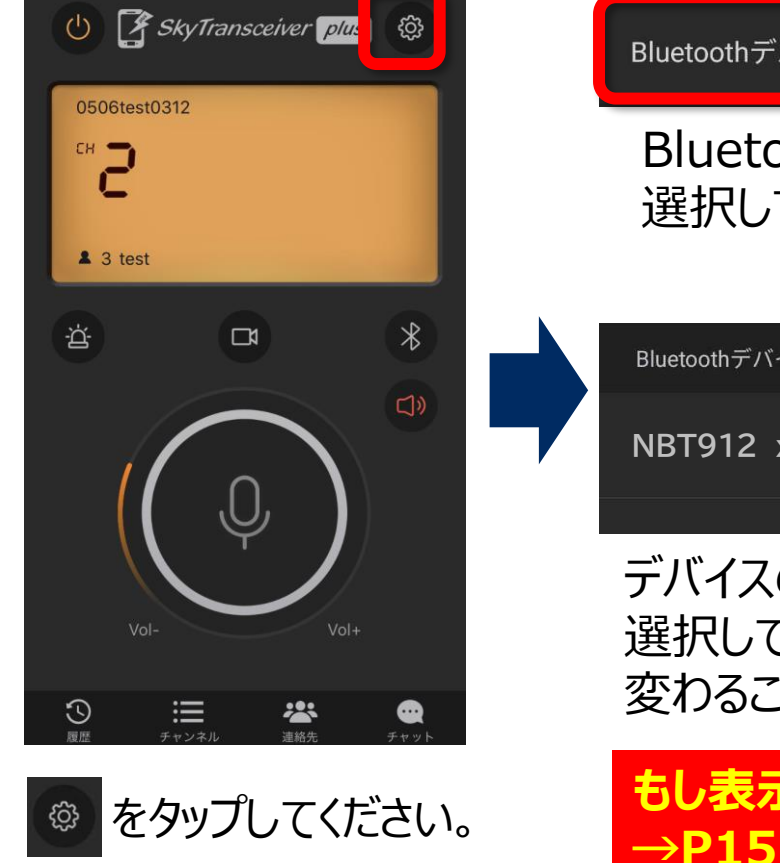

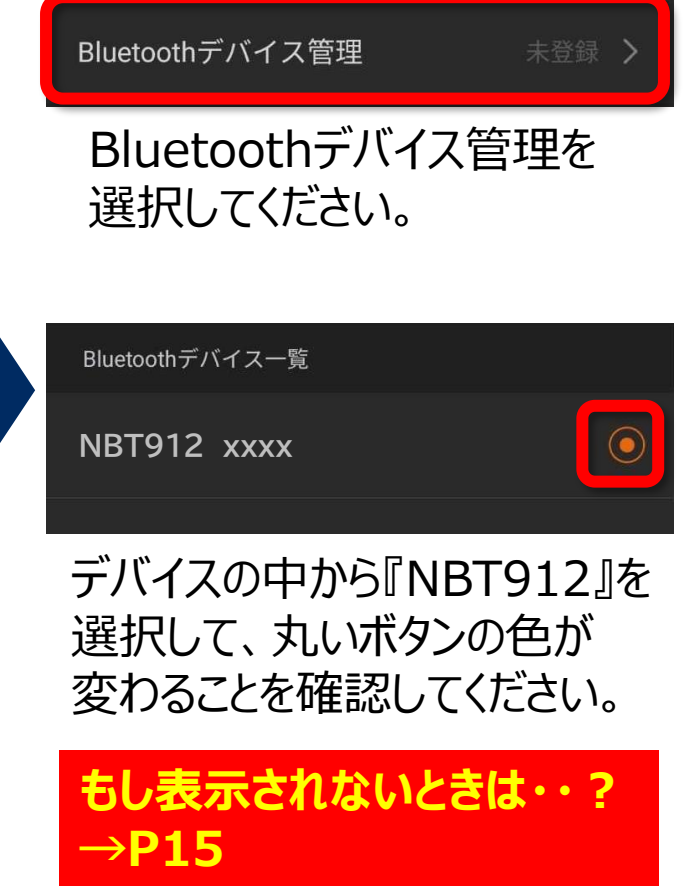

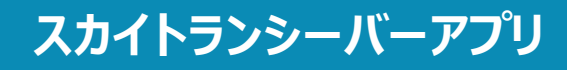

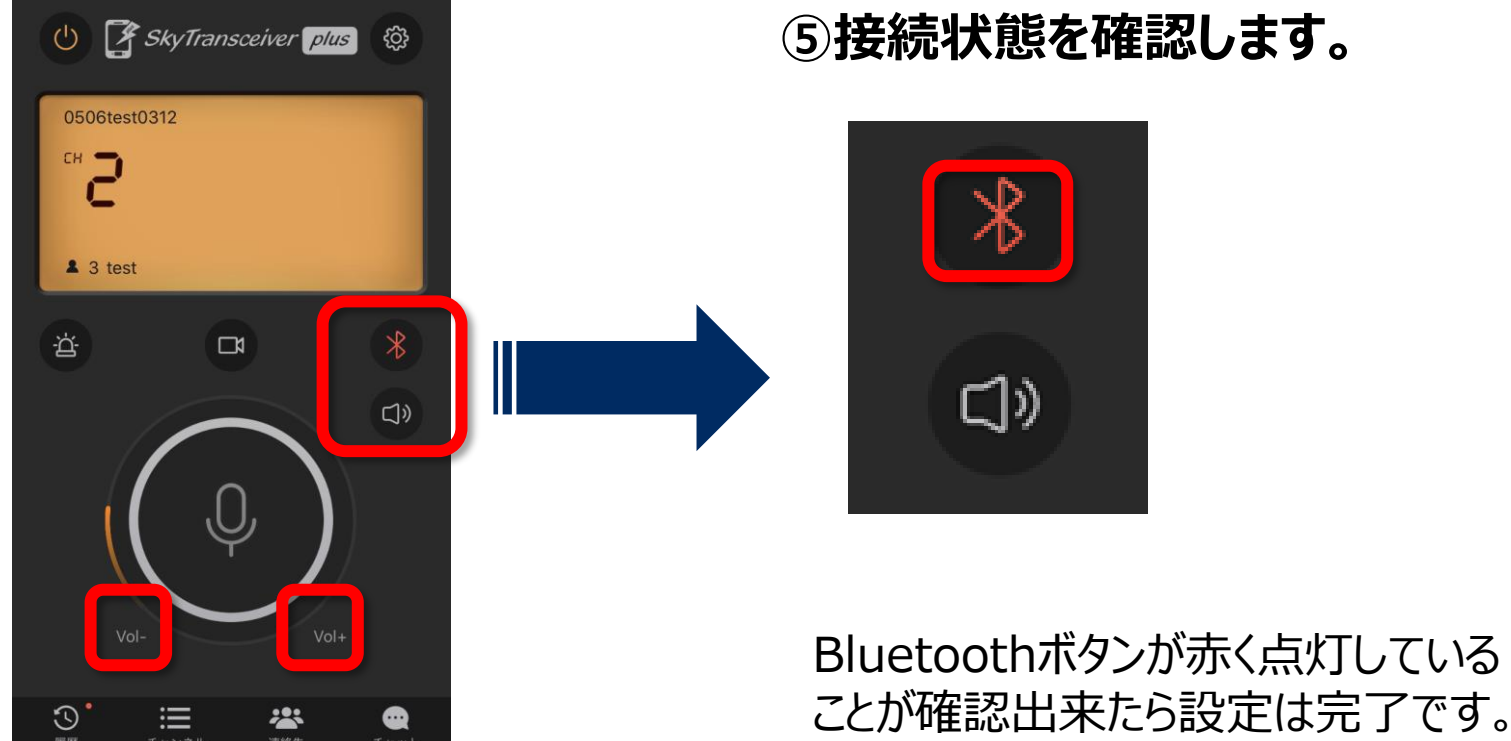

#### **⑤接続状態を確認します。**

下記でボリュームを変更して確認してください。 1.アプリ内のボリュームボタン(上記図参照) 2.スマホ端末本体のボリューム 3.BlueToothデバイスのボリュームボタン (※デバイスにボリュームボタンがある場合のみ)

<span id="page-14-0"></span>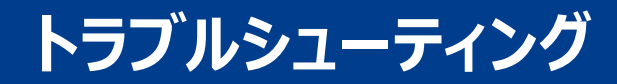

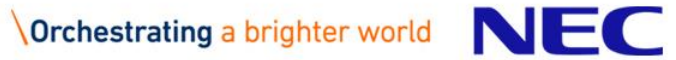

## **もしスカイトランシーバーアプリで『NBT912』が表示されないときは?**

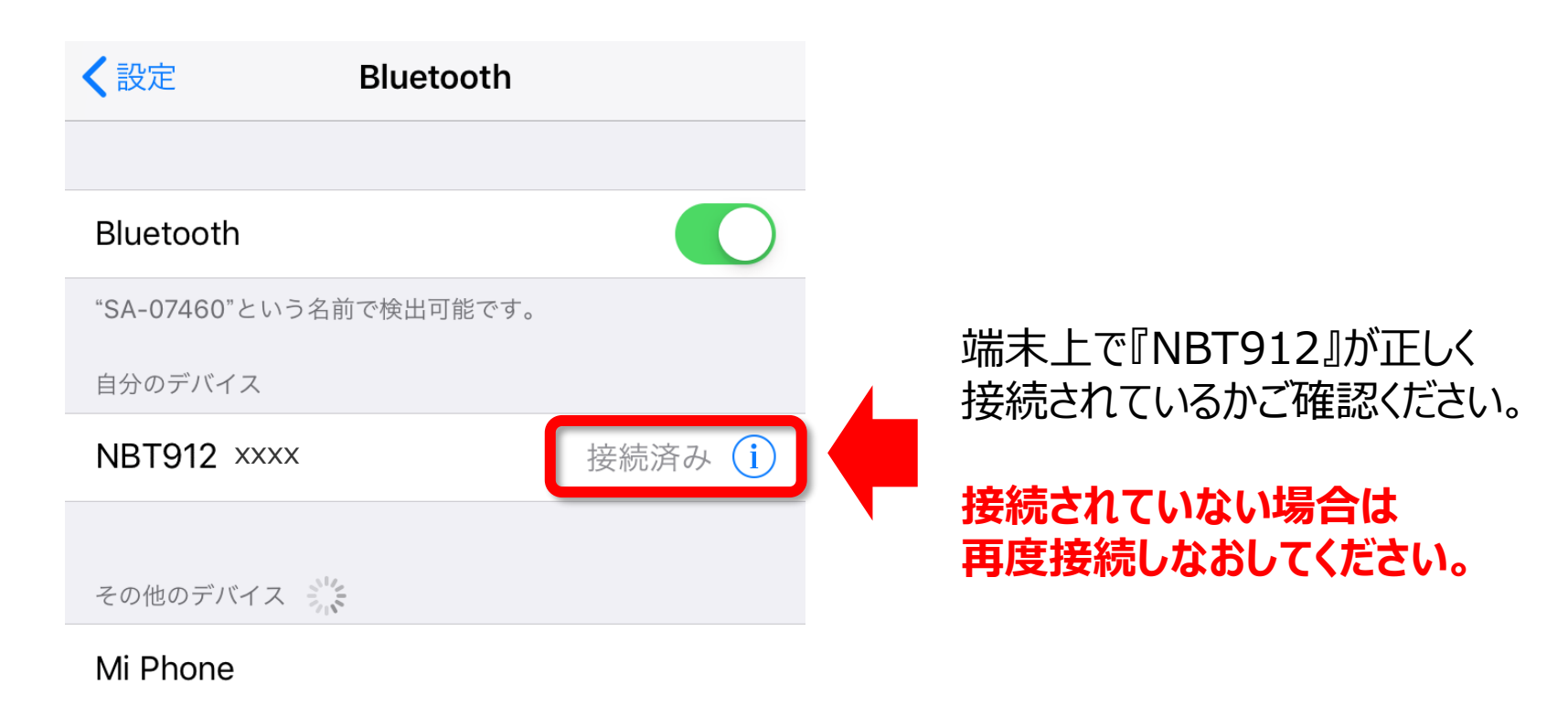

Apple WatchをiPhoneとペアリングするには、Watch Appを 使用します。

> **Orchestrating a brighter world** NEC

## **もしスカイトランシーバーアプリで『NBT912』が表示されないときは?**

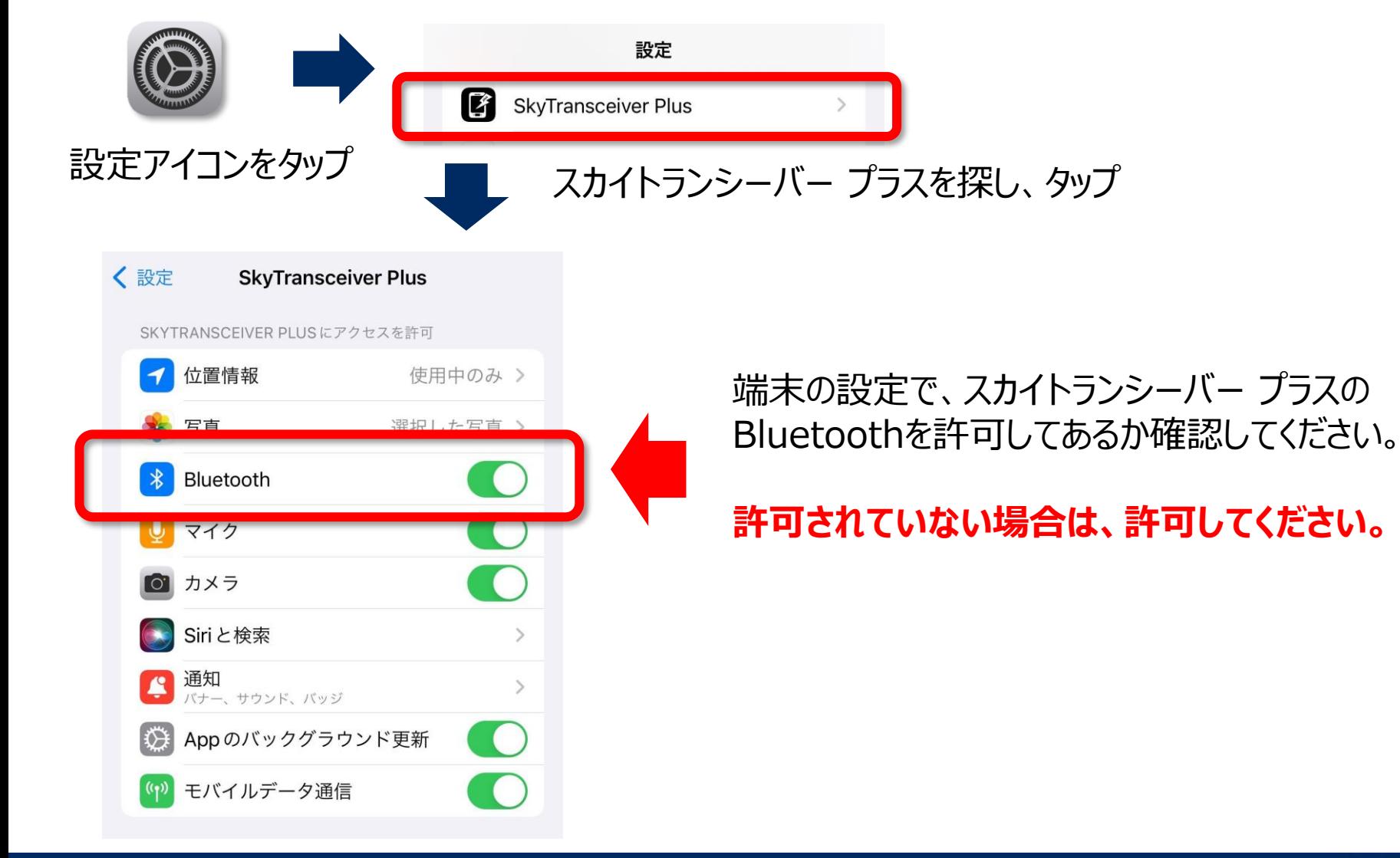

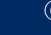